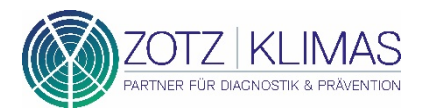

# **ANLEITUNG ZUR REGISTRIERUNG DER PCR-EINZELTESTUNG**

## **EINZELTEST REGISTRIERUNG**

Nachdem Sie das Röhrchen Ihres Lolli-Abstrichtupfers mit dem Barcode "Probe-Einzeltestung" beklebt haben, nutzen Sie bitte den zweiten **QR-Code "Anmeldung & Befund".** um die Patientendaten mit der Probe zu verknüpfen.

Hierzu haben Sie zwei Möglichkeiten:

1. Scannen Sie den Barcode "Anmeldung & Be**fund" mit Ihrem Smartphone**

Halten Sie den QR-Code des Etiketts "Anmeldung & Befund" vor die Kamera Ihres Smartphones. Aktuelle Modelle erkennen die im QR-Code kodierte Internetadresse zur Registrierungsseite und bieten Ihnen die Option, die Internetseite aufzurufen.

#### **2. Geben Sie die QR-Code No. auf folgender Website ein: https://onlineportal.zotzklimas.de/b2b-erfassung/**

Öffnen Sie den oben genannten Link. Nachdem die Internetseite erfolgreich aufgebaut wurde, können Sie die "QR-Code No." (Etikett "Anmeldung & Befund") in das Feld "Ihr Registrierungscode" eingeben.

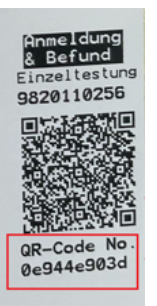

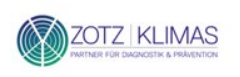

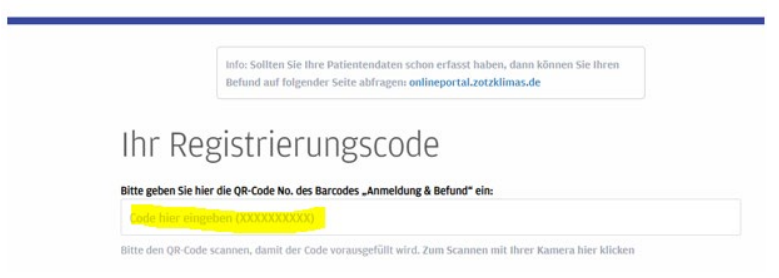

## **PERSÖNLICHE DATEN HINTERLEGEN**

Nach erfolgreicher Eingabe des Registrierungscodes, müssen Sie die **persönlichen Daten der getesteten Person im Portal erfassen.**

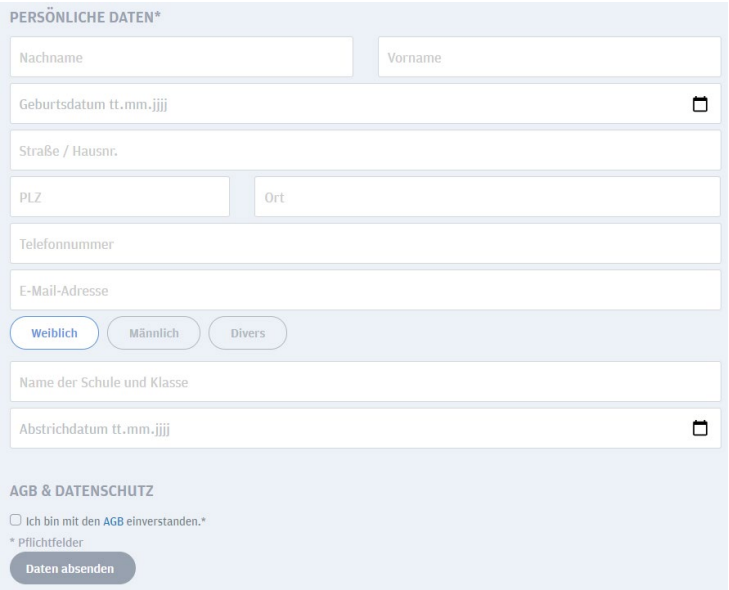

Anschließend müssen Sie den AGBs zustimmen und die Daten absenden. Bitte prüfen Sie Ihre Daten gründlich bevor Sie diese absenden.

#### **Bitte behalten Sie den QR-Code, da dieser auch für die Abfrage des Befundes dient.**

### **BEFUNDABRUF**

Um Ihren Befund abzurufen, **scannen Sie bitte den QR-Code** mit Ihrem Smartphone. Richten Sie hierfür die Kamera Ihres Geräts auf den QR-Code und folgen Sie den Anweisungen auf Ihrem Bildschirm.

Hier klicken Sie bitte auf den Menüpunkt "Schnellbefund ansehen":

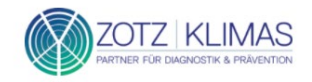

#### Willkommen im Onlinebefunde-Portal

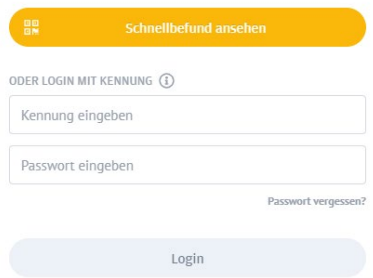

#### **Alternative:**

Sie können die QR-Code No. Ihres Barcodes im Onlineportal unter folgendem Link eingeben: **<https://onlineportal.zotzklimas.de/>** Daraufhin öffnet sich folgendes Fester:

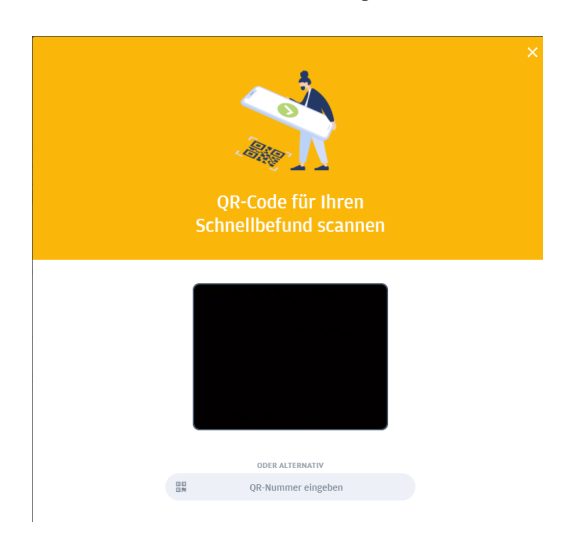

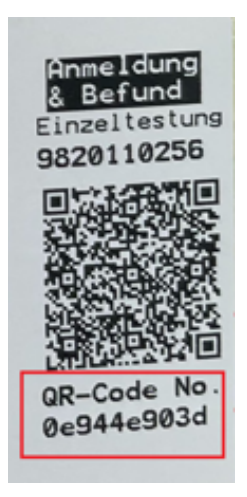

Klicken Sie auf "QR-Nummer eingeben":

**ODER ALTERNATIV** 闘 QR-Nummer eingeben

#### Geben Sie nun die QR-Code No. ein:

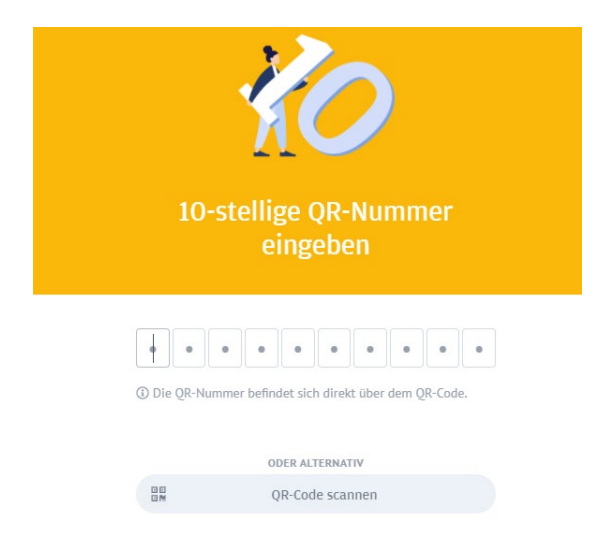

Wenn Ihr Befund, zum Beispiel mit einem negativen Testergebnis vorliegt, sieht dieser wie folgt aus:

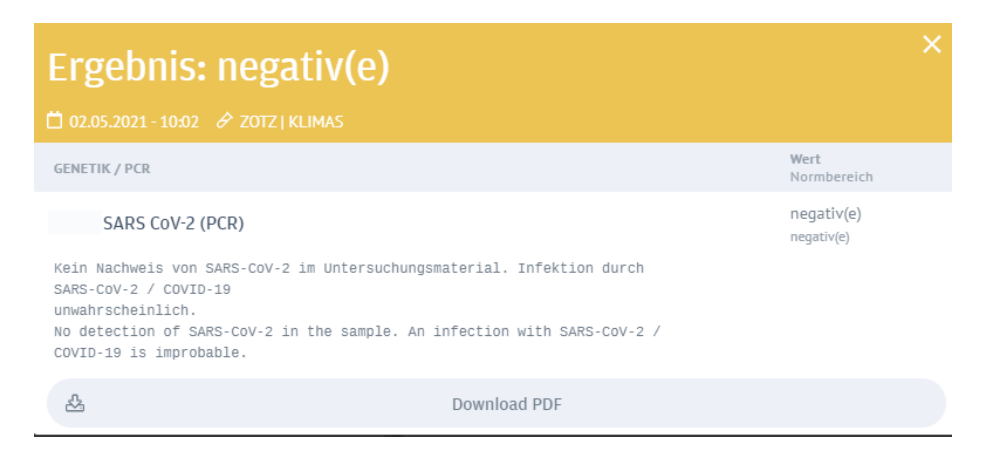

Wenn Ihr Befund noch nicht fertig ist, können Sie eine E-Mail-Adresse hinterlegen. Sie werden dann per E-Mail informiert, sobald das Testergebnis vorliegt.

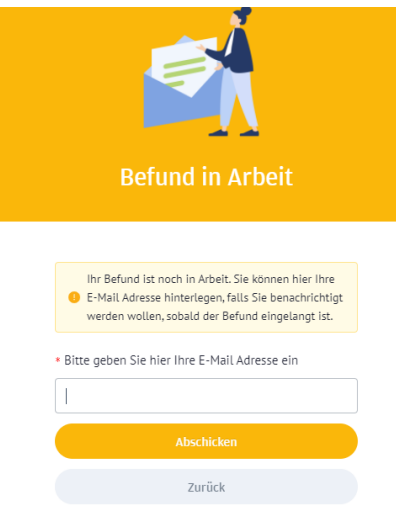